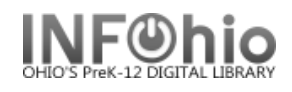

## **Remove User Hold**

The Remove User Hold wizard guides you through the process of removing holds placed by a specific user.

- 1. *Click* on Holds Maintenance Group.
- 2. *Click* on Remove User Hold Wizard.

Remove User Hold

*Remove User Hold* screen displays.

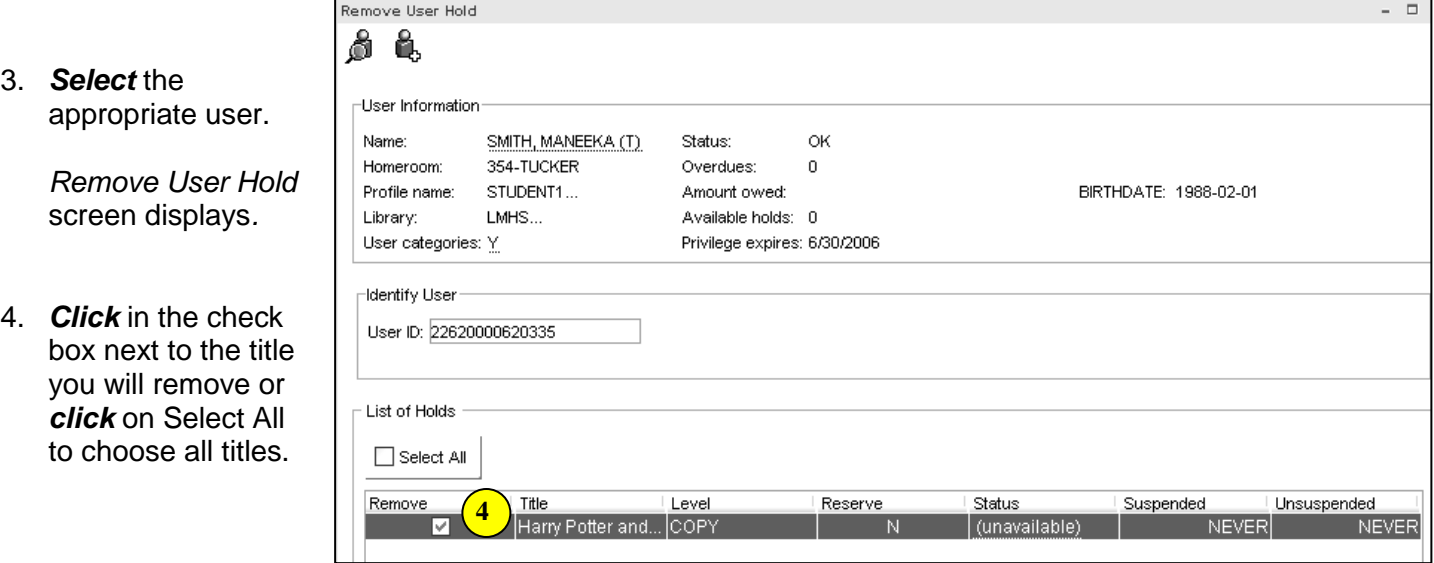

- 5. *Click* the Remove Holds button. Holds will be removed and the screen returns to the lookup user for remove holds.
- 6. *Select* from options:

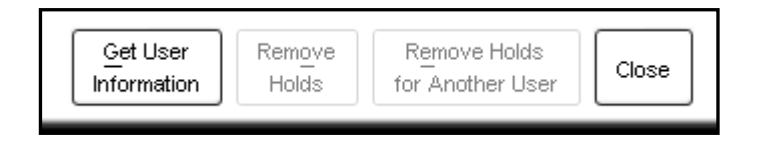

**Note: For more detailed information or specific questions, use HELP wizard.**